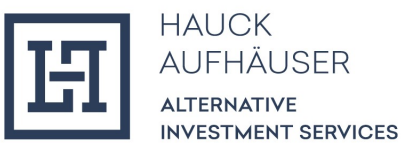

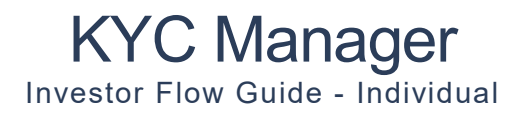

Oktober 2023

HINWEIS: Illustratives Beispiel für das Onboarding einer natürlichen Person. Die Investor Flow Guides (Individual und Company) befinden sich aktuell noch in Bearbeitung und werden regemäßig aktualisiert.

# Inhaltsverzeichnis

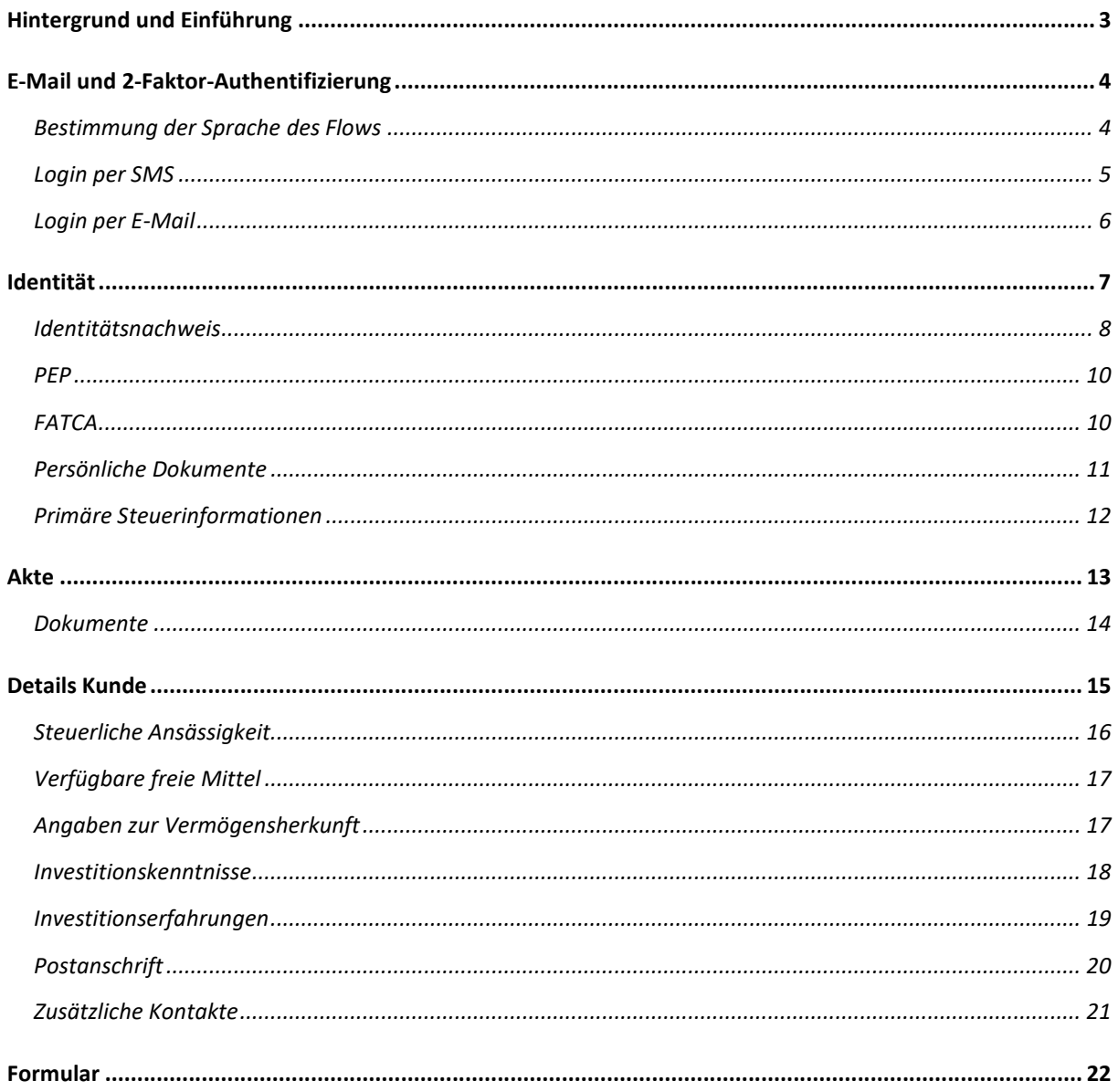

# Hintergrund und Einführung

Der KYC Manager ist eine digitale Plattform für die Durchführung der regulatorisch verpflichtenden KYC ("Know Your Customer") Prüfung. Der Investor Flow dient dazu, Informationen und Dokumente von Investoren online über die Plattform hereinzunehmen und Investoren somit digital zu onboarden. Der Investor Flow Guide beschreibt, wie Investoren diesen Flow durchlaufen und erläutert alle einzelnen Schritte des Flows.

Zur besseren Übersicht zuerst eine kurze Einführung zu den Bestandteilen des Flows. Der Flow ist in 4 Bereiche aufgeteilt:

- 1. Identität: Hier sind personenbezogene Angaben der Person zu hinterlegen, die durch den Flow läuft (in der Regel der Investor selbst)
- 2. Akte: Hier muss der Investor den sog. Dossier-Fragebogen ausfüllen und ggf. Dokumente hochladen.
- 3. Details Kunde: Hinterlegung weiterer Angaben zum Investor wie bspw. Postanschrift und weitere Kontaktdaten des Investor / Endkunden, Angaben zur Vermögensherkunft, Informationen im Kontext von FATCA und CRS (steuerlicher Ansässigkeit), Angaben zu beherrschenden Personen und wirtschaftlichen Eigentümern etc.
- 4. Formular: Am Ende des Prozesses wird ein Formular als PDF erstellt, das alle während des Flows getätigte Angaben enthält.

An welcher Stelle im Prozess der Investor sich befindet wird oben links im Bildschirm angezeigt. Durch das "Vorherig" Feld unten links, kann ein Investor zur vorherigen Seite wechseln. Durch das "Weiter" Feld unten rechts kann der Investor die eingetragenen Daten speichern und mit dem Prozess fortfahren. Letzteres ist möglich sofern der Investor alle Pflichtfelder ausgefüllt hat. Optionale Felder sind mit "(optional)" markiert. Alle anderen Felder sind demnach Pflicht.

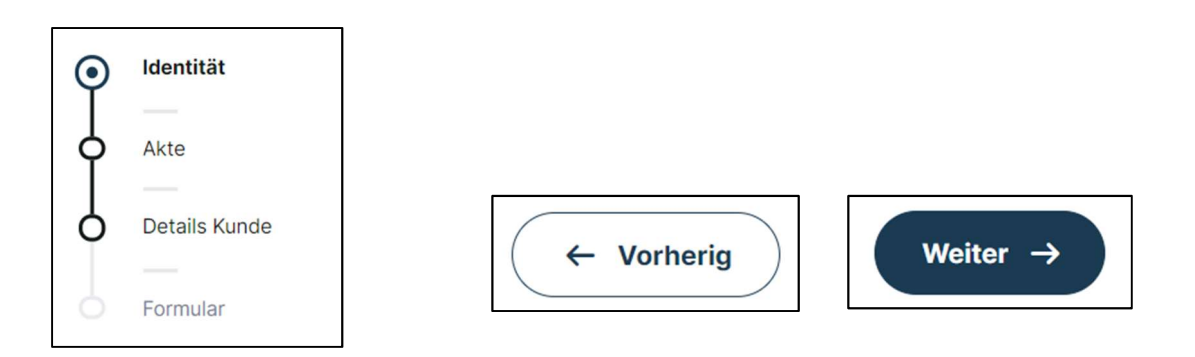

Nachdem der Investor alle 4 Bereiche durchlaufen ist, wird seine Akte automatisch an Hauck & Aufhäuser Alternative Investment Services S.A. übermittelt.

Zur besseren Lesbarkeit wird in diesem User Guide ausschließlich das generische Maskulinum verwendet. Diese Personenbezeichnung bezieht sich jedoch auf alle Geschlechter.

# E-Mail und 2-Faktor-Authentifizierung

Nach Anlage des Investors durch einen Mitarbeiter von Transfer Agent & Registrar der HAAS, erhält der Investor folgende Einladungs-Email. Um in den Flow zu gelangen muss der Investor auf "Investorenakte vervollständigen" klicken.

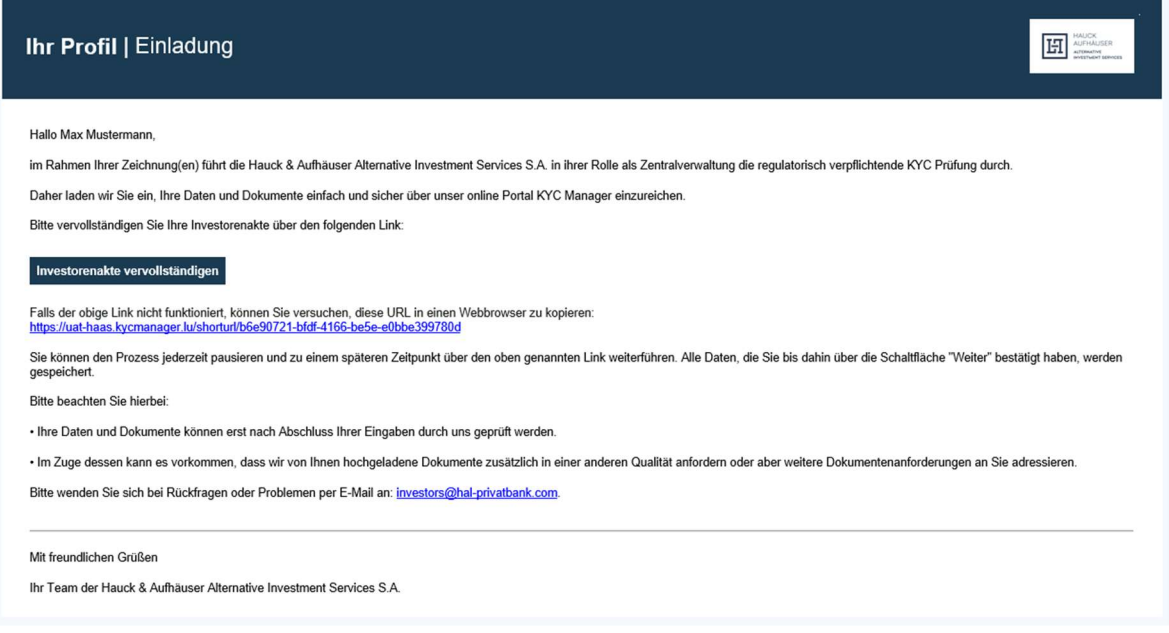

### Bestimmung der Sprache des Flows

Der Investor wird dann auf nachfolgende Seite weitergeleitet und kann als erstes oben rechts im Drop-down-Menü eine Sprache (Englisch oder Deutsch) auswählen. Sobald der Login getätigt und der Flow gestartet ist, kann die Sprache nicht mehr geändert werden.

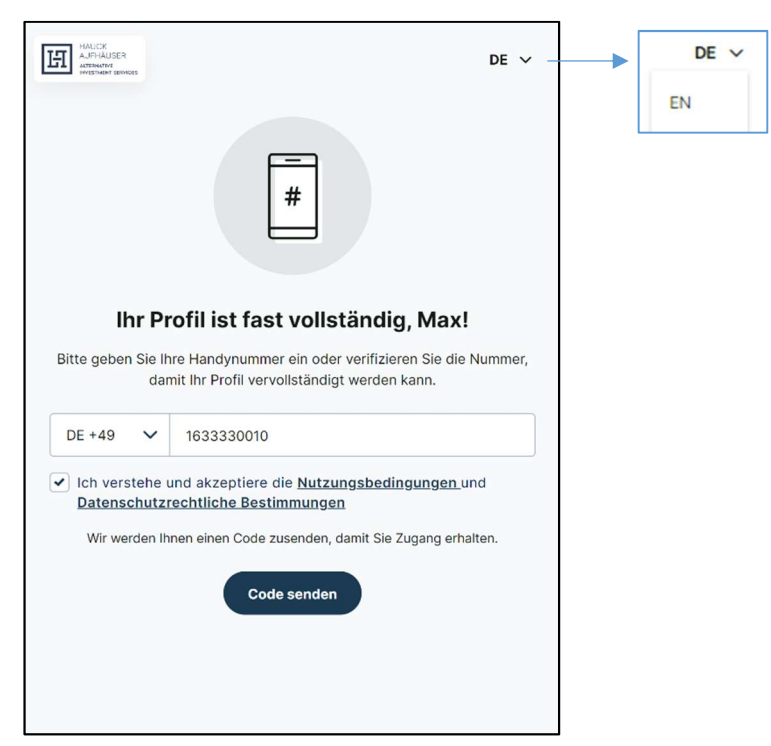

#### Login per SMS

Durch den Investor ist eine Mobilfunknummer inkl. Ländervorwahl anzugeben und anschließend die Nutzungsbedingungen und die Datenschutzerklärung zur Kenntnis zu nehmen und zuzustimmen. Die Ländervorwahl kann über das Drop-down-Menü oder durch manuelle Eingabe im Format "XX +00" erfolgen. Der Investor erhält anschließend einen 6-Stelligen Code per SMS (One-Time-Passwort) an die zuvor angegebene Mobilfunknummer, den er in das Kennwort Feld eingibt. Durch "Code Bestätigen" wird der Login vollendet und der Investor wird automatisch zum Flow weitergeleitet.

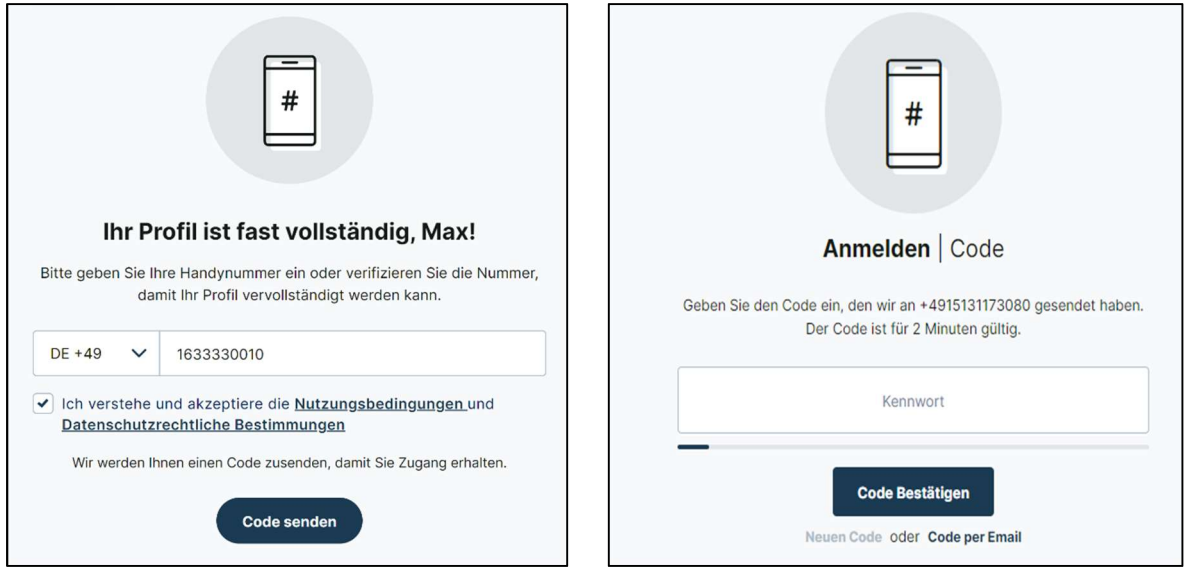

### Login per E-Mail

Alternativ kann der Code durch das Klicken auf das Feld "Code per Email" (unterhalb des "Code Bestätigen" Felds) per E-Mail angefragt werden. Es öffnet sich dann folgendes Fenster, in dem der Investor seine Email eintragen und anschließend auf "Email senden" klicken kann.

![](_page_5_Picture_32.jpeg)

Der Investor erhält nun einen 6-Stelligen Code an die zuvor angegebene Email-Adresse, den er in das Kennwort Feld eingibt. Durch "Code Bestätigen" wird der Login vollendet und der Investor wird automatisch zum Flow weitergeleitet.

![](_page_5_Picture_33.jpeg)

# Identität

Nach dem Login sind durch den Investor als erstes personenbezogene Daten zu erfassen. Das Feld "Land" als auch "Nationalität" und "Branche/Sektor" können jeweils durch ein Dropdown-Menü ausgewählt werden.

![](_page_6_Picture_22.jpeg)

### Identitätsnachweis

Im Nachgang ist ein Identitätsnachweis hochzuladen. Hierzu sind erst Angaben zum Ausweis durch den Investor zu hinterlegen:

![](_page_7_Picture_30.jpeg)

Auf der nächsten Seite erfolgt dann der Upload des Ausweises. Der Upload eines Dokuments erfolgt, durch Klick auf das Feld "Dokument hinzufügen". Durch das "Auswählen" Feld gelangt man zum File Explorer und durch einen Doppelklick, wird das Dokument ausgewählt. Durch "Hinzufügen" wird das Dokument dann letztendlich hochgeladen.

![](_page_8_Figure_0.jpeg)

Der Investor kann entweder einen Reisepass oder die Vorder- und Rückseite bspw. seines Personalausweises hochzuladen. Es besteht jedoch auch die Möglichkeit, die Vorder-und Rückseite als einzelne Dokumente hochzuladen.

#### PEP

Durch den Investor ist anschließend anzugeben, ob er eine politisch exponierte Person (PEP) ist. Sofern es sich beim Investor um einen PEP handelt, muss außerdem noch angegeben werden in welcher Funktion.

![](_page_9_Figure_2.jpeg)

### FATCA

Anschließend sind Informationen zu FATCA durch den Investor zu beantworten. Handelt es sich bei dem Investor um eine U.S. Person, muss zusätzlich noch eine Steuernummer (U.S. TIN) angegeben werden.

![](_page_9_Figure_5.jpeg)

### Persönliche Dokumente

Bei den persönlichen Dokumenten ist durch jeden Investor ein Nachweis der persönlichen Adresse (bspw. Meldebescheinigung) hochzuladen. Zusätzliche müssen alle Investoren, die bei der FATCA Frage angegeben haben, dass sie eine Spezifizierte U.S. Person sind, verpflichtend ein FATCA Dokument bereitstellen. Alle Dokumente, die mit "Required" markiert sind, sind verpflichtend hochzuladen. Das Hochladen von Dokumenten erfolgt wie für den Identifikationsnachweis (siehe Seite 8 und 9) mit der Ergänzung, dass der Investor alternativ zum Hochladen einer Datei nun "Weblink" auswählen und dann in dem sich öffnenden Fenster einen Weblink als auch einen Dokumentennamen angeben kann. Zudem kann ein Investor über das Feld "Dokument hinzufügen"

![](_page_10_Figure_2.jpeg)

weitere Dokumente hochladen. Dies ist jedoch optional.

Für das FATCA Dokument sieht der Prozess identisch zu dem oben aus.

![](_page_11_Picture_2.jpeg)

#### Primäre Steuerinformationen

Sofern Steuer- und Wohnanschrift übereinstimmen, ist durch den Investor nur die Steueridentifikationsnummer anzugeben. Ansonsten ist eine zusätzliche Steueranschrift hinzuzufügen. Wenn ein Investor mehr als eine Steueradresse und Steueridentifikationsnummer verfügt, können diese unter "Zusätzliche Steuerinformationen" hinzugefügt werden. Dies ist jedoch optional.

![](_page_11_Picture_69.jpeg)

### Akte

Der Bereich Akte besteht aus dem Dossier Fragebogen. In diesem ist zu hinterlegen, ob der Investor auf Eigen- oder Fremdrechnung handelt. Handelt ein Investor nicht auf eigene Rechnung, sind die Namen der zugrundeliegenden Anleger, für welche der Investor handelt, als auch die Beziehungen zu den Personen anzugeben.

![](_page_12_Picture_2.jpeg)

### Dokumente

Handelt der Investor auf eigene Rechnung, liegen keine zusätzlichen Dokumentenanforderungen vor. Handelt ein Investor auf fremde Rechnung ist eine entsprechende Vollmacht hochzuladen. Über das Feld "Dokument hinzufügen" kann ein Investor optional weitere Dokumente (AML-Fragebogen, Genehmigungsschreiben, Vollmacht, Wolfsberg Questionnaire, Sonstige) hochladen.

Fall 1: Der Investor muss keine Dokumenten hochladen. Kann aber bei Bedarf weitere Dokumente hochladen

![](_page_13_Picture_40.jpeg)

Fall 2: Investiert der Investor nicht auf eigene Rechnung, ist eine Vollmacht notwendig.

![](_page_13_Picture_41.jpeg)

# Details Kunde

Im Kunden Fragebogen werden weitere Details über den Investor abgefragt. Auf den folgenden Seiten erfolgt eine detaillierte Beschreibung aller Fragen.

![](_page_14_Picture_16.jpeg)

### Steuerliche Ansässigkeit

Durch den Investor ist hier anzugeben, ob eine Steuerpflicht in Deutschland besteht. Ist dies der Fall, öffnet sich ein weiteres Fenster, in dem der Investor den Namen und die Adresse des Finanzamtes/ der Steuerbehörde, als auch die Finanzamtsnummer des Finanzamtes und den Steuerstatus angeben muss. Liegt eine Steuerbefreiung vor, muss eine Begründung angegeben werden. Bei Vorlage der NV-Bescheinigung ist zudem die Angabe der Gültigkeit gefragt.

![](_page_15_Picture_24.jpeg)

### Verfügbare freie Mittel

Im nachfolgenden Screen sind durch den Investor die verfügbaren freien Mittel zu hinterlegen.

Wie hoch sind Ihre verfügbaren freien Mittel?

- ◯ Zwischen € 125.000 und € 1.000.000
- ◯ Zwischen € 1.000.000 und € 5.000.000
- ◯ Mehr als  $€ 5.000.000$

#### Angaben zur Vermögensherkunft

Nachfolgend sind Informationen zur Vermögensherkunft zu hinterlegen sowie die zugehörigen Länder einzutragen. Kreuzt er "Sonstige" an, muss er dies zudem noch genauer definieren.

![](_page_16_Picture_38.jpeg)

### Investitionskenntnisse

In dieser Maske werden Investitionskenntnisse abgefragt. Sofern Investitionskenntnisse vorliegen sind die Kenntnisse zu spezifizieren. Hierbei können beliebig viele Felder angekreuzt werden. Wählt er "Alternative Investments" aus, sind zudem die Assetklassen anzugeben.

![](_page_17_Figure_2.jpeg)

### Investitionserfahrungen

Neben den Investitionskenntnissen werden auch Investitionserfahrungen abgefragt. Verfügt der Investor bereits über Investitionserfahrungen, so sind auch diese zu spezifizieren. Auch hier können beliebig viele ausgewählt werden. Anschließend sind pro Investitionserfahrung die Häufigkeit, die Anzahl der Transaktionen und die durchschnittliche Transaktionsgröße zu hinterlegen.

![](_page_18_Figure_2.jpeg)

# Postanschrift

Im nächsten Schritt sind Angaben zur Postanschrift zu hinterlegen. Auch hier kann das Land über ein Drop-down-Menü ausgewählt werden.

![](_page_19_Picture_17.jpeg)

### Zusätzliche Kontakte

Schließlich wird der Investor nach zusätzlichen Kontakten gefragt. Sollten weitere Kontakte hinzugefügt werden, ist zuerst die Anzahl der Kontakte anzugeben. Anschließend sind zu jedem zusätzlichen Kontakt entsprechende Angaben zu machen. Bei mehr als 3 Kontakten ist eine Kontaktliste hochzuladen.

![](_page_20_Picture_26.jpeg)

# Formular

Klickt der Investor nach Ausfüllen des Kunden Fragebogens unten rechts auf "Weiter", so wird ein Profil als PDF Dokument erstellt. Dieses beinhaltet alle während des Flows erfassten Daten.

![](_page_21_Picture_2.jpeg)

In diesem hat der Investor nochmals die Möglichkeit die gemachten Angaben zu überprüfen und ggf. durch Klick auf "Vorherig" Angaben auf vorherigen Seiten anzupassen.

Sind alle gemachten Angaben korrekt, dann kann der Investor im unterem Bereich der Seite das Profil bestätigen oder ablehnen. Dies wird im folgendem Screenshot gezeigt.

Nach Klick auf "Bestätigen" öffnet sich ein Fenster und der Investor kann den Vorgang abbrechen oder erneut bestätigen. Durch ein erneutes Bestätigen wird der Investor Flow beendet und das Profil übermittelt. Von hier an können keine Änderungen mehr durch den Investor vorgenommen werden.

Ist der Investor nicht mit seinem Profil einverstanden, kann die Akte über "Nicht einverstanden" abgelehnt werden und eine Begründung kann hinterlegt werden. Die Daten werden übermittelt und gespeichert, jedoch wird die Akte als abgelehnt markiert. Es besteht die Möglichkeit die Akte erneut zu eröffnen, sofern dies durch den Investor angefordert wird.

Im nachfolgendem Bild ist der letzte Bereich des Investor Flows zu sehen. Hier kann der Investor nach dem Prüfen des Profils, das Profil im unterem Bereich der Seite bestätigen oder mit dem Status nicht einverstanden das Profil ablehnen.

![](_page_22_Picture_11.jpeg)

Nach diesen Schritten ist der Investor Flow abgeschlossen. Wenn das Profil bestätigt wurden kann das Profil heruntergeladen werden.